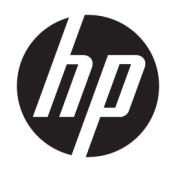

Benutzerhandbuch

© Copyright 2018 HP Development Company, L.P.

HDMI, das HDMI-Logo und High-Definition Multimedia Interface sind Marken oder eingetragene Marken der HDMI Licensing LLC. Windows ist entweder eine eingetragene Marke oder eine Marke der Microsoft Corporation in den USA und/oder anderen Ländern.

HP haftet – ausgenommen für die Verletzung des Lebens, des Körpers, der Gesundheit oder nach dem Produkthaftungsgesetz – nicht für Schäden, die fahrlässig von HP, einem gesetzlichen Vertreter oder einem Erfüllungsgehilfen verursacht wurden. Die Haftung für grobe Fahrlässigkeit und Vorsatz bleibt hiervon unberührt. Inhaltliche Änderungen dieses Dokuments behalten wir uns ohne Ankündigung vor. Die Informationen in dieser Veröffentlichung werden ohne Gewähr für ihre Richtigkeit zur Verfügung gestellt. Insbesondere enthalten diese Informationen keinerlei zugesicherte Eigenschaften. Alle sich aus der Verwendung dieser Informationen ergebenden Risiken trägt der Benutzer. Die Herstellergarantie für HP Produkte wird ausschließlich in der entsprechenden, zum Produkt gehörigen Garantieerklärung beschrieben. Aus dem vorliegenden Dokument sind keine weiter reichenden Garantieansprüche abzuleiten.

Erste Ausgabe: Januar 2018

Dokumentennummer: L00418-041

#### **Einführung**

Dieses Handbuch enthält Informationen über Monitoreigenschaften, das Einrichten des Monitors, die Verwendung der Software und technische Daten.

- **A VORSICHT!** Zeigt eine gefährliche Situation an, die, wenn nicht vermieden, zu Tod oder zu schweren Verletzungen führen **könnte**.
- **ACHTUNG:** Zeigt eine gefährliche Situation an, die, wenn sie nicht vermieden wird, zu Geräteschäden oder Datenverlusten führen **könnte**.
- **WICHTIG:** Enthält Informationen, die als wichtig einzustufen sind, aber nicht auf Gefahren hinweisen (z. B. Nachrichten, die mit Sachschäden zu tun haben). Ein Hinweis macht den Benutzer darauf aufmerksam, dass es zu Datenverlusten oder Beschädigungen an Hardware oder Software kommen kann, wenn ein Verfahren nicht genau wie beschrieben eingehalten wird. Enthält auch wichtige Informationen, die ein Konzept oder die Erledigung einer Aufgabe erläutern.
- **HINWEIS:** Enthält weitere Informationen zum Hervorzuheben oder Ergänzen wichtiger Punkte des Haupttextes.
- **TIPP:** Bietet hilfreiche Tipps für die Fertigstellung einer Aufgabe.

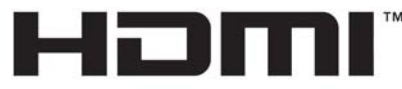

HIGH-DEFINITION MULTIMEDIA INTERFACE Dieses Produkt enthält HDMI-Technologie.

# **Inhaltsverzeichnis**

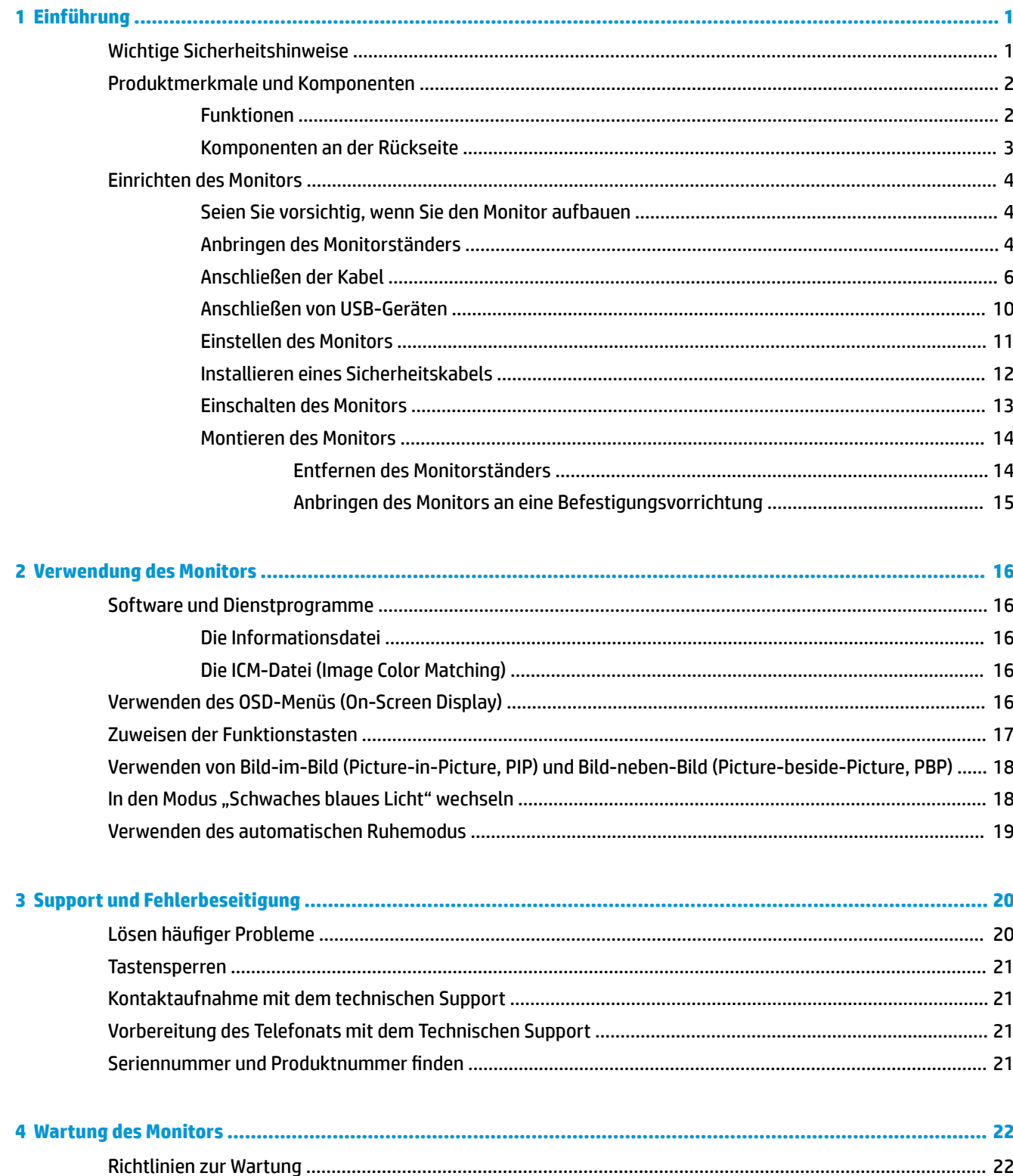

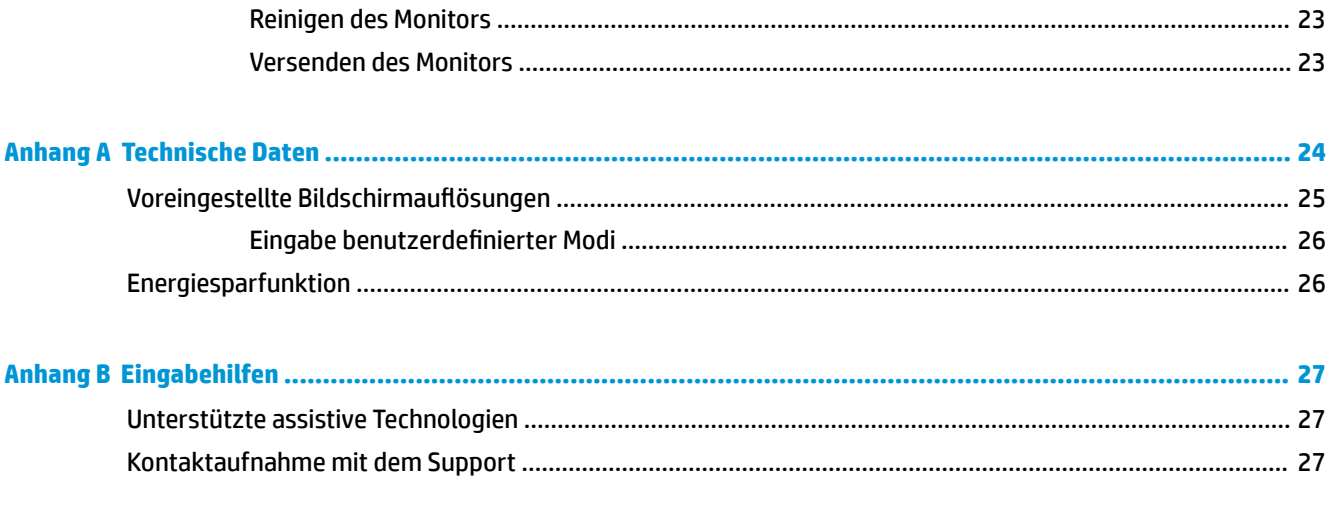

# <span id="page-6-0"></span>**1 Einführung**

## **Wichtige Sicherheitshinweise**

Im Lieferumfang des Monitors ist ein Netzkabel enthalten. Wenn Sie ein anderes Kabel verwenden, achten Sie darauf, dass Sie es an eine geeignete Stromquelle anschließen und dass es die richtigen Anschlüsse aufweist. Informationen darüber, welches Netzkabel Sie mit dem Monitor verwenden müssen, finden Sie in den *Produktmitteilungen* in Ihrer Dokumentation.

**VORSICHT!** So verhindern Sie die Gefahr eines Stromschlags oder eine Beschädigung der Geräte:

- Stecken Sie das Netzkabel in eine Netzsteckdose, die jederzeit frei zugänglich ist.
- Wenn Sie den Computer vom Stromnetz trennen, ziehen Sie das Netzkabel aus der Netzsteckdose.

• Falls das Netzkabel über einen Stecker mit Erdungskontakt verfügt, stecken Sie das Kabel in eine geerdete Netzsteckdose. Deaktivieren Sie den Erdungskontakt des Netzkabels nicht, indem Sie beispielsweise einen 2 poligen Adapter anschließen. Der Erdungskontakt erfüllt eine wichtige Sicherheitsfunktion.

Stellen Sie aus Sicherheitsgründen keine Gegenstände auf Netzkabel oder andere Kabel. Kabel sind so zu verlegen, dass niemand auf sie treten oder über sie stolpern kann. Ziehen Sie nicht an Kabeln. Zum Trennen der Stromverbindung ziehen Sie das Netzkabel immer am Stecker ab.

Um das Risiko schwerer Verletzungen zu reduzieren, lesen Sie das *Handbuch für sicheres und angenehmes Arbeiten*. Darin werden die sachgerechte Einrichtung des Arbeitsplatzes sowie die richtige Haltung und gesundheitsbewusstes Arbeiten für Computerbenutzer beschrieben. Das *Handbuch für sicheres und angenehmes Arbeiten* enthält auch wichtige Informationen zur elektrischen und mechanischen Sicherheit. Das *Handbuch für sicheres und angenehmes Arbeiten* ist im Internet verfügbar unter [http://www.hp.com/ergo.](http://www.hp.com/ergo)

**WICHTIG:** Schließen Sie zum Schutz des Monitors sowie des Computers alle Netzkabel für den Computer und die Peripheriegeräte (z. B. Monitor, Drucker, Scanner) an ein Überspannungsschutzgerät wie eine Mehrfachsteckdose oder unterbrechungsfreie Stromversorgung (Uninterruptible Power Supply, UPS) an. Nicht alle Mehrfachsteckdosen bieten Überspannungsschutz; diese Funktion muss explizit auf der Mehrfachsteckdose angegeben sein. Verwenden Sie eine Mehrfachsteckdose, deren Hersteller bei einer eventuellen Beschädigung Ihres Geräts, die auf eine Fehlfunktion des Überspannungsschutzes zurückzuführen ist, Schadenersatz leistet.

Stellen Sie Ihren HP LCD-Monitor auf geeignete Möbel in der richtigen Größe.

**VORSICHT!** Anrichten, Bücherschränke, Regale, Pulte, Lautsprecher, Truhen und Kisten sind als Stellplatz für LCD-Monitore ungeeignet, da die Monitore umfallen und dadurch Verletzungen hervorrufen können.

Achten Sie auf die sorgfältige Verlegung aller an den LCD-Monitor angeschlossenen Kabel, damit sich niemand in den Kabeln verfangen oder über diese stolpern kann.

**HINWEIS:** Dieses Produkt ist zur Unterhaltung geeignet. Stellen Sie den Monitor in einer kontrolliert beleuchteten Umgebung auf, um Störungen durch Umgebungslicht und helle Oberflächen zu vermeiden, die zu störenden Spiegelungen auf dem Bildschirm führen können.

## <span id="page-7-0"></span>**Produktmerkmale und Komponenten**

#### **Funktionen**

Profitieren Sie von den folgenden Merkmalen des Monitors:

- 108 cm (42,5 Zoll) sichtbarer diagonaler Bereich mit einer UHD-Auflösung von 3840 × 2160 plus Unterstützung geringerer Auflösungen im Vollbildmodus
- Breiter Farbumfang für eine Abdeckung des sRGB-Farbraums
- Spiegelfreier Bildschirm mit LED-Hintergrundbeleuchtung
- Weiter Betrachtungswinkel zum Arbeiten im Sitzen oder Stehen und bei seitlichem Positionswechsel
- Dreh- und Neigungsfunktion
- Abnehmbarer Fuß für flexible Monitormontagelösungen
- DisplayPort-Videoeingang
- Mini-DisplayPort-Videoeingang
- Ein HDMI (High-Definition Multimedia Interface)-Videoeingang
- Quad-PIP-Funktionalität, damit DisplayPort- und HDMI-Eingänge in jedem Quadranten im Bildschirm angezeigt werden können
- Audioausgangsbuchse (Kopfhörer)
- USB 3.0-Hub mit einem Upstream-Anschluss (zum Computer) und vier Downstream-Anschlüssen (zu USB-Geräten)
- USB-Kabel zum Verbinden des USB-Hubs des Monitors mit dem USB-Anschluss am Computer (im Lieferumfang enthalten)
- Vier Funktionstasten unter der rechten Seite der Blende, von welchen drei, die schnell für die Auswahl der häufigsten Vorgänge neu konfiguriert werden können
- Plug-and-Play-fähig, wenn von Ihrem Betriebssystem unterstützt
- Sicherheitsschlitz an der Monitorrückseite zur Aufnahme eines optionalen Kabelschlosses
- Kabelmanagementkomponente zur Kabelverlegung
- OSD (On-Screen Display) in mehreren Sprachen zum bequemen Einrichten und Einstellen des Bildschirms
- HP Display Assistant-Software zum Anpassen der Monitoreinstellungen und Aktivieren der Diebstahlschutzfunktionen
- Kopierschutz HDCP (High-Bandwidth Digital Content Protection) für alle digitalen Eingänge
- Energiesparfunktion für einen verringerten Stromverbrauch
- **HINWEIS:** Sicherheits- und Zulassungsinformationen finden Sie in den *Produktmitteilungen* in Ihrer Dokumentation. Um Updates für das Benutzerhandbuch für Ihr Produkt zu finden, gehen Sie zu <http://www.hp.com/support>, und folgen Sie dann den Anweisungen auf dem Bildschirm, um Ihr Produkt zu finden.

## <span id="page-8-0"></span>**Komponenten an der Rückseite**

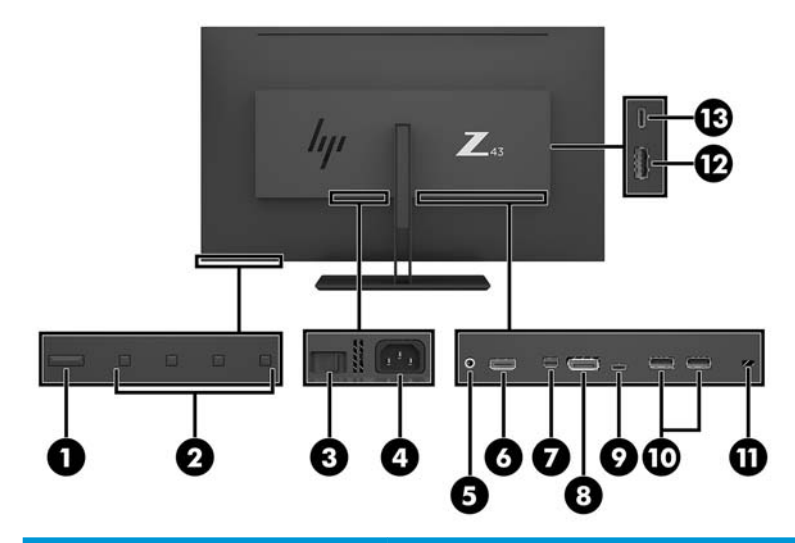

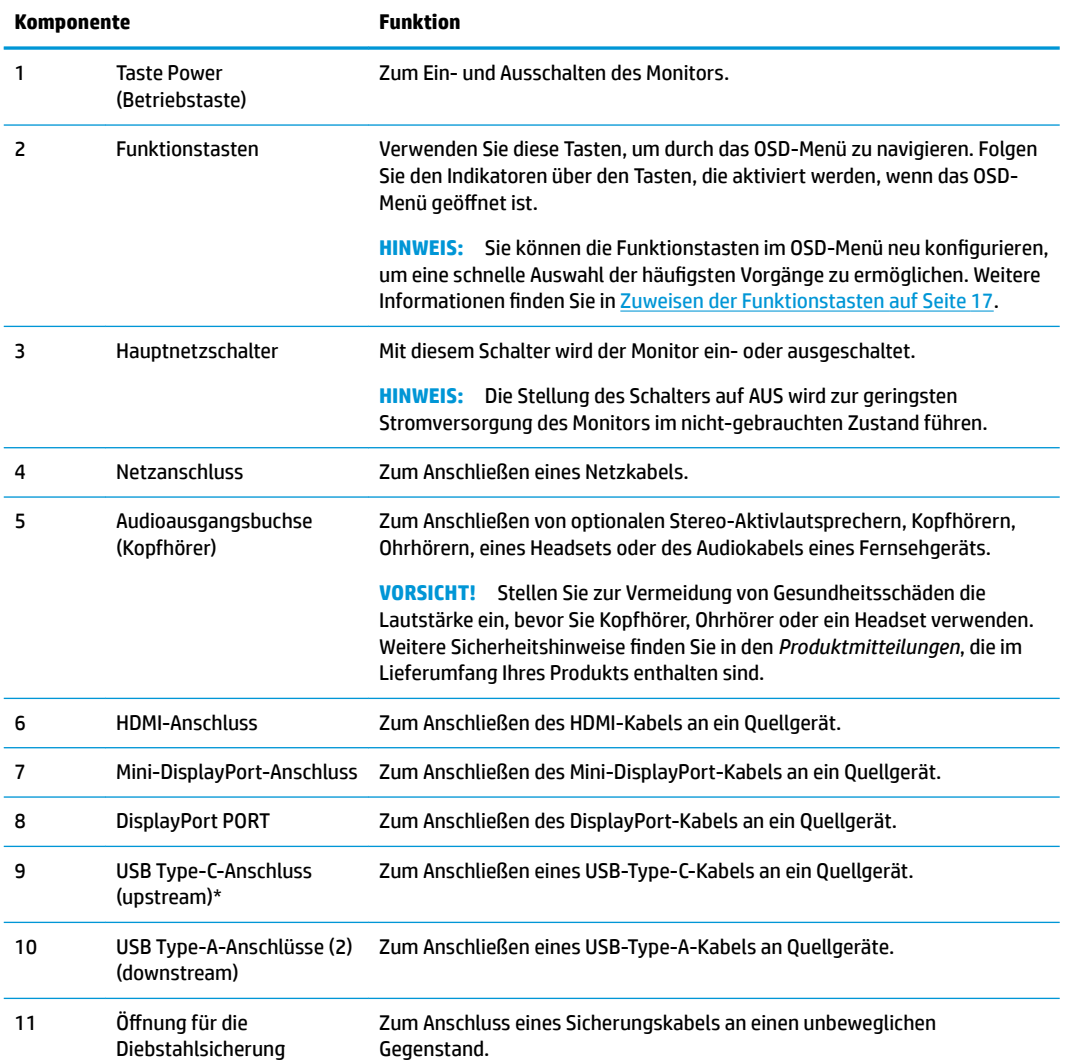

<span id="page-9-0"></span>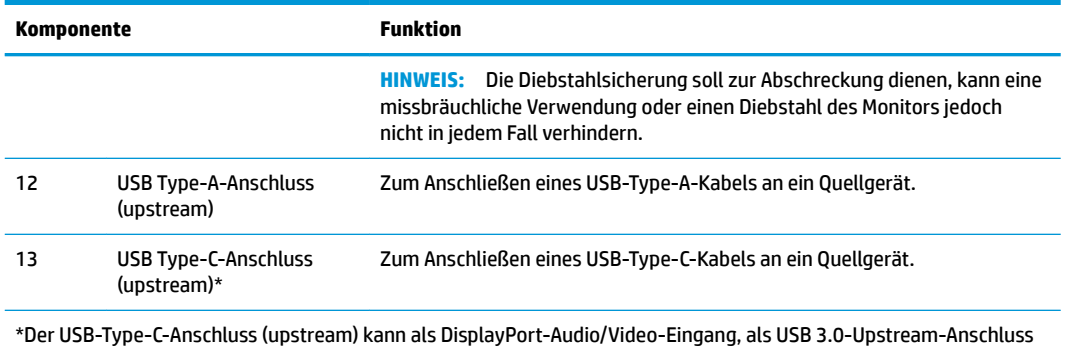

oder um ein Gerät mit bis zu 65 Watt Strom zu versorgen, verwendet werden. Die Ausgangsleistung zum Erreichen von 65 Watt beträgt 5 V/9 V/10 V/12 V/15 V/20 V.

## **Einrichten des Monitors**

#### **Seien Sie vorsichtig, wenn Sie den Monitor aufbauen**

Achten Sie bei der Handhabung des Monitors darauf, die Oberfläche des LCD-Bildschirms nicht zu berühren. Auf den Bildschirm ausgeübter Druck kann uneinheitliche Farben oder eine Fehlausrichtung der Flüssigkristalle verursachen. Derartige Veränderungen des Bildschirms sind irreversibel.

Wenn Sie den Ständer anbringen, positionieren Sie den Monitor mit der Vorderseite nach unten auf eine glatte, mit einer Schaumplatte oder nicht abrasiven Tüchern bedeckte Oberfläche. So werden der Bildschirm und die Kontrollschaltflächen nicht verkratzt oder beschädigt.

#### **Anbringen des Monitorständers**

- ACHTUNG: Der Bildschirm ist zerbrechlich. Vermeiden Sie es, den Bildschirm zu berühren und Druck darauf anzuwenden; andernfalls kann der Bildschirm beschädigt werden.
- **※ TIPP:** Ziehen Sie die Monitorposition in Betracht, da die Frontblende zu störenden Spiegelungen durch helle Oberflächen in der Umgebung führen kann.
	- **1.** Heben Sie den Monitor aus der Verpackung und legen Sie ihn mit der Vorderseite nach unten auf eine ebene Fläche, die mit einem schützenden Stück Schaumstoff oder einem nicht abrasiven Tuch abgedeckt ist.

**2.** Schieben Sie die Scharnierabdeckung am Zapfen des Ständers auf das Scharnier an der Rückseite des Monitors und drücken sie die Abdeckung ein, bis sie einrastet.

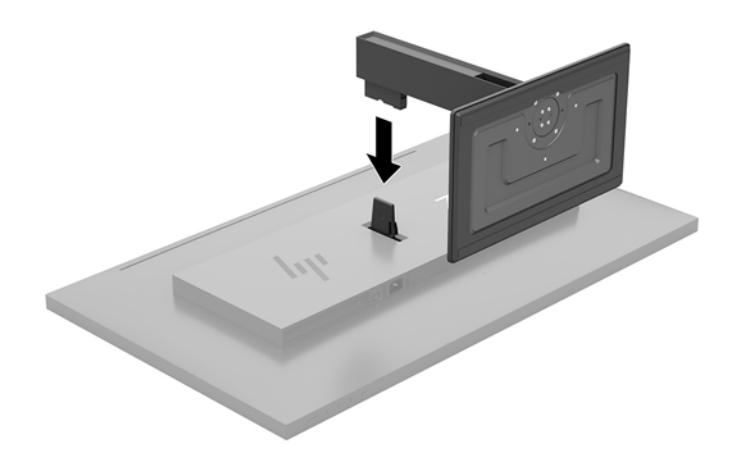

### <span id="page-11-0"></span>**Anschließen der Kabel**

- **<sup>27</sup> HINWEIS:** Der Monitor wird mit bestimmten Kabeln geliefert. Nicht alle in diesem Abschnitt gezeigten Kabel sind im Lieferumfang des Monitors enthalten.
	- **1.** Stellen Sie den Monitor an einer geeigneten und gut belüfteten Stelle in der Nähe des Computers auf.
	- **2.** Schließen Sie ein Videokabel an.
		- **FF** HINWEIS: Der Monitor erkennt automatisch, an welchen Anschlüssen gültige Videosignale eingehen. Die Eingänge können über das OSD-Menü ausgewählt werden, indem die Taste Menü gedrückt und **Eingangssignalsteuerung** ausgewählt wird.
			- Schließen Sie ein Ende eines DisplayPort-Kabels an den DisplayPort-Anschluss an der Rückseite des Monitors und das andere Ende an den DisplayPort-Anschluss am Quellgerät an.

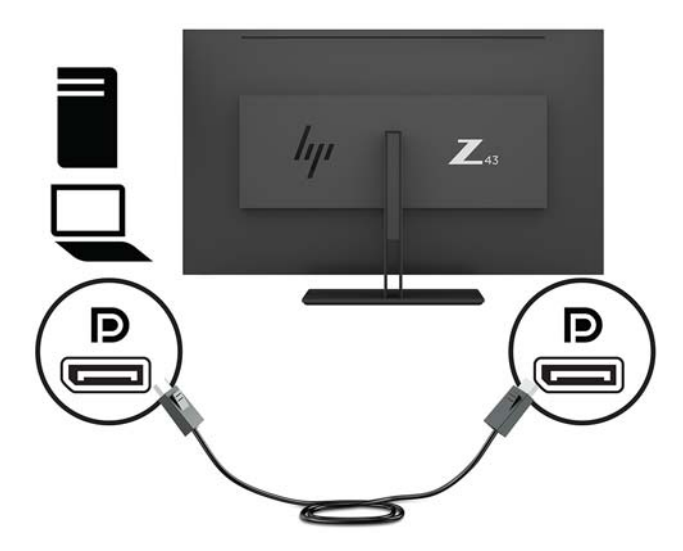

Schließen Sie ein Ende eines Mini-DisplayPort-Kabels an den Mini-DisplayPort-Anschluss an der Rückseite des Monitors und das andere Ende an den DisplayPort-Anschluss am Quellgerät an.

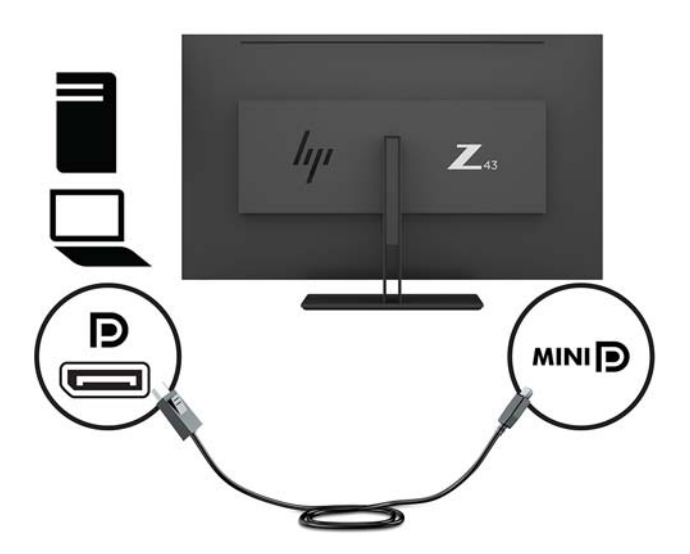

● Schließen Sie ein Ende eines HDMI-Kabels an den HDMI-Anschluss an der Rückseite des Monitors und das andere Ende an das Quellgerät an.

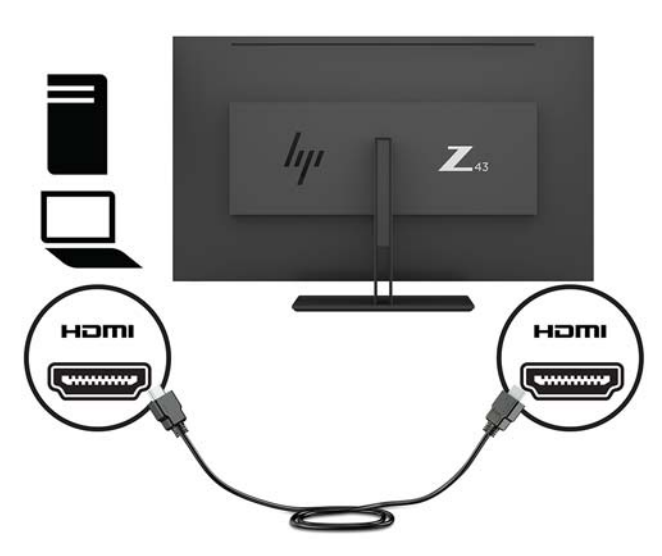

- **3.** Um die USB-Anschlüsse des Monitors nutzen zu können, muss das USB-Upstream-Kabel vom Quellcomputer am Monitor angeschlossen werden.
	- Für USB-Hub:

Schließen Sie das Type-C-Ende eines USB-Kabels an den USB-Type-C-Anschluss am Monitor und das andere Ende an den USB-Type-A-Anschluss am Quellgerät an.

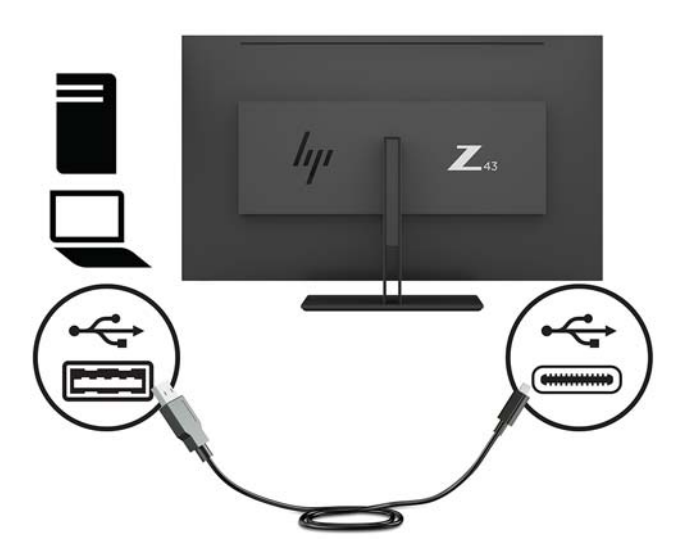

Für den Alt-Modus:

Schließen Sie das Type-C-Ende eines USB-Kabels an den USB-Type-C-Anschluss am Monitor und das andere Ende an den USB-Type-C-Anschluss am Quellgerät an.

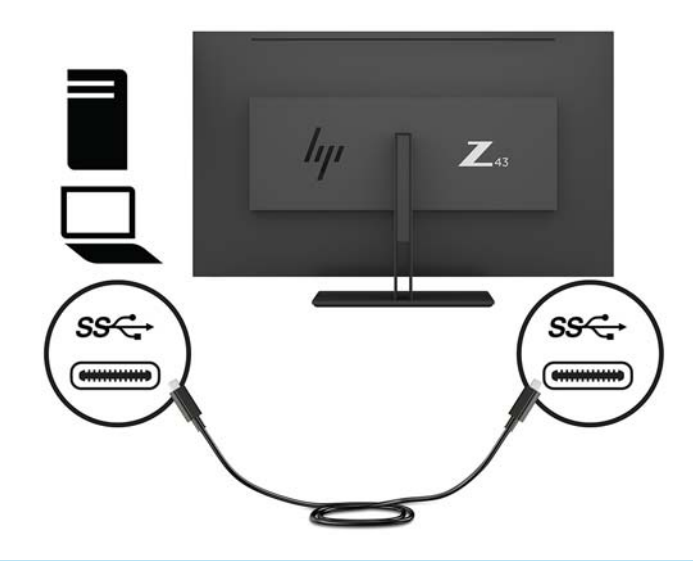

- **HINWEIS:** Um als Videoeingangsquelle USB-C einzustellen, drücken Sie die Menü-Taste unter der rechten Seite der Blende und wählen Sie dann Eingangssignalsteuerung und danach USB-C-**Konfiguration.** 
	- Wählen Sie die Option **3840 × 2160 @ 60 Hz + USB 2.0** für höhere vertikale Aktualisierungsrate und geringere USB-Geschwindigkeit.

– oder –

- Wählen Sie die Option **3840 × 2160 @ 30 Hz + USB 3.0** für geringere vertikale Aktualisierungsrate und höhere USB-Geschwindigkeit.
- **4.** Schließen Sie ein Ende eines USB-Kabels an den USB-Type-A-Anschluss am Monitor und das andere Ende an den USB-Anschluss am Quellgerät an.

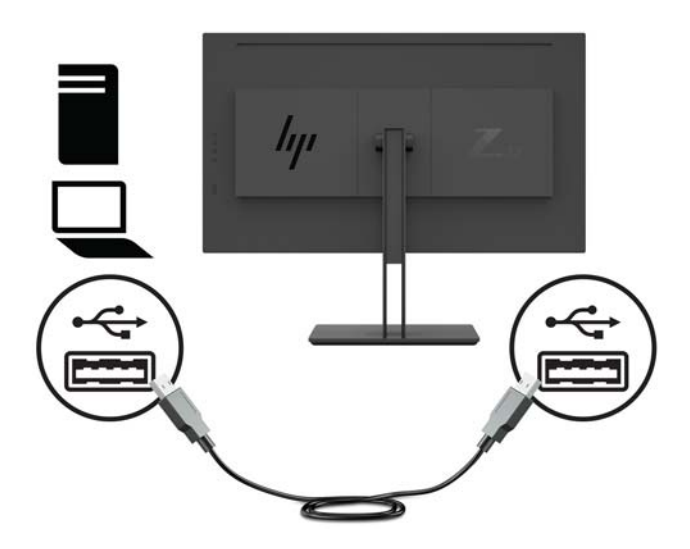

**5.** Schließen Sie ein Ende des Netzkabels an den Monitor und das andere Ende an eine geerdete AC-Steckdose an.

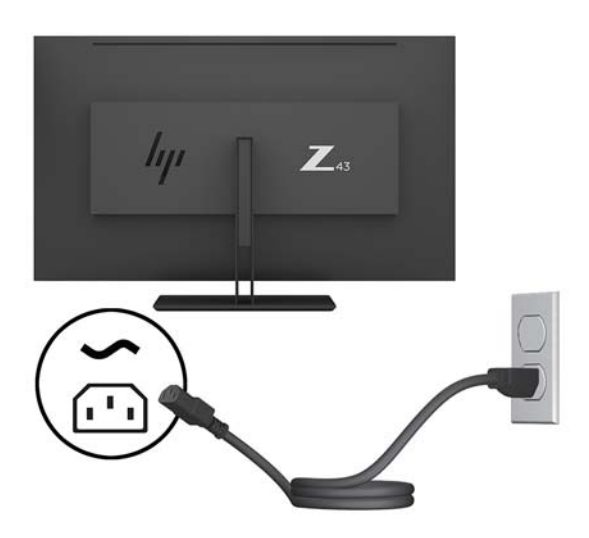

**VORSICHT!** So verhindern Sie die Gefahr eines Stromschlags oder eine Beschädigung der Geräte:

Deaktivieren Sie auf keinen Fall den Erdungsleiter des Netzkabels. Der Erdungsleiter des Netzsteckers erfüllt eine wichtige Sicherheitsfunktion.

Schließen Sie das Netzkabel an eine geerdete Netzsteckdose an, die jederzeit frei zugänglich ist.

Trennen Sie die Stromverbindung zum Gerät, indem Sie das Netzkabel aus der Netzsteckdose ziehen.

Stellen Sie aus Sicherheitsgründen keine Gegenstände auf Netzkabel oder andere Kabel. Kabel sind so zu verlegen, dass niemand auf sie treten oder über sie stolpern kann. Ziehen Sie nicht an Kabeln. Zum Trennen der Stromverbindung ziehen Sie das Netzkabel am Stecker ab.

#### <span id="page-15-0"></span>**Anschließen von USB-Geräten**

An die USB-Anschlüsse können Sie Peripheriegeräte wie zum Beispiel eine Digitalkamera, eine USB-Tastatur oder eine USB-Maus anschließen. Es gibt vier Downstream-USB-Anschlüsse am Monitor: zwei USB-Typ-A-Anschlüsse an der Rückseite; und auf der Seite, einen USB Type-C-Anschluss und einen USB-Typ-A-Anschluss.

**HINWEIS:** Um die USB-Downstream-Anschlüsse des Monitors nutzen zu können, müssen Sie das USB-Upstream-Kabel des Computers mit dem Monitor verbinden. Siehe Schritt 4 in Anschließen der Kabel [auf Seite 6.](#page-11-0)

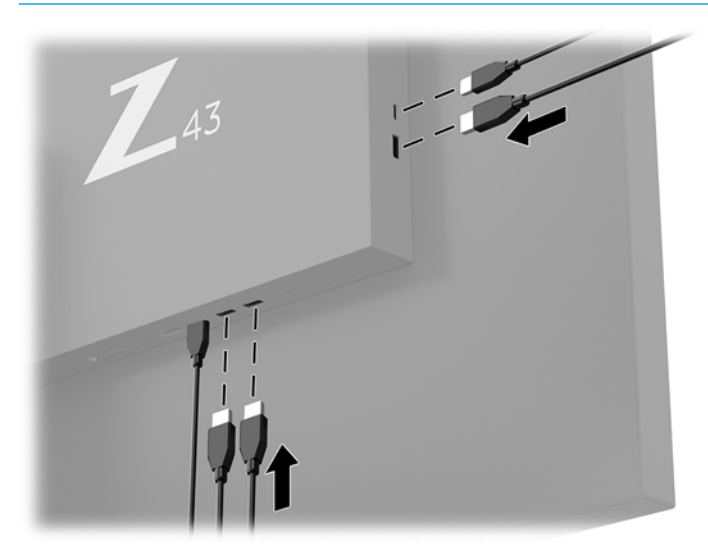

### <span id="page-16-0"></span>**Einstellen des Monitors**

**1.** Kippen Sie den Monitor nach vorne oder hinten, so dass Sie bequem auf den Bildschirm schauen können.

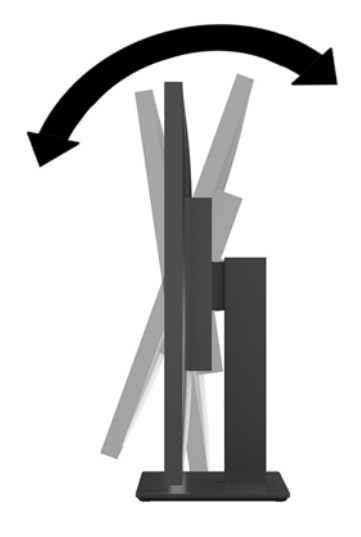

**2.** Drehen Sie den Monitor auf die eine oder andere Seite in einen komfortablen Winkel.

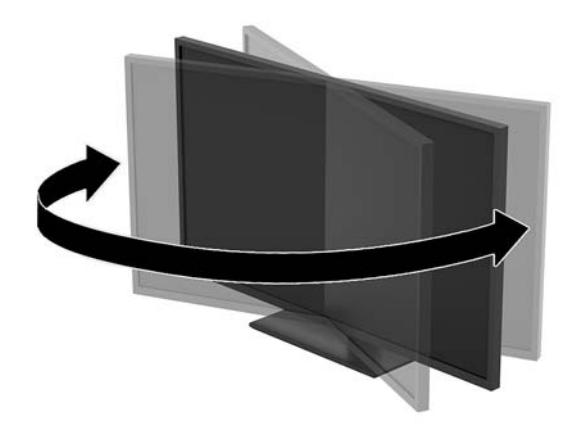

#### <span id="page-17-0"></span>**Installieren eines Sicherheitskabels**

Ein Sicherheitskabel ist eine Schlüsselsperre, die mit einem Schlüssel abzusperren ist und an der ein Drahtkabel befestigt ist. Befestigen Sie ein Ende an Ihrem Schreibtisch (oder einem anderen festen Objekt) und das andere Ende der Sicherung am Kabelschloss-Steckplatz am Monitor. Sichern Sie die das Sicherheitskabelschloss mit dem Schlüssel.

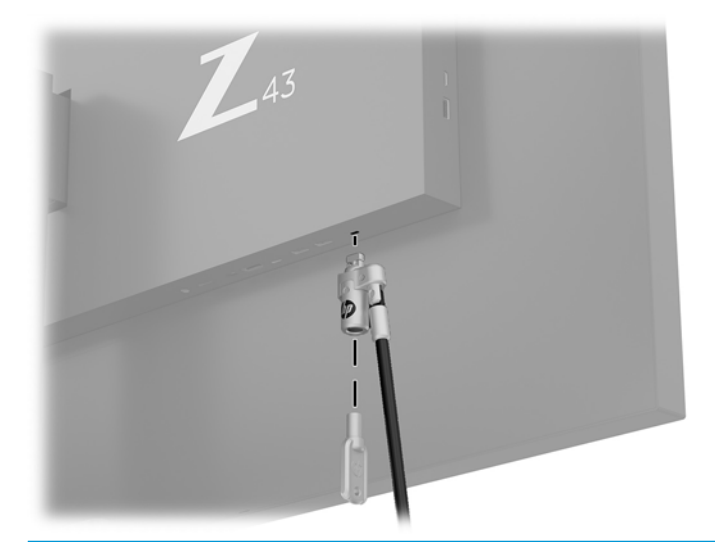

ACHTUNG: Seien Sie beim Neigen, Drehen oder Verstellen der Höhe des Monitors vorsichtig, wenn ein Sicherheitskabel angebracht ist. Das Kabel oder das Schloss kann die Einstellung behindern.

#### <span id="page-18-0"></span>**Einschalten des Monitors**

- 1. Bringen Sie den Hauptnetzschalter (1) an der Rückseite des Monitors in die Position "EIN".
- **2.** Drücken Sie auf die Netztaste (2) am Monitor, um ihn einzuschalten.

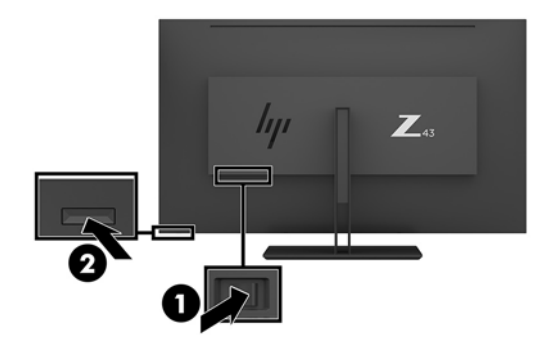

- **ACHTUNG:** Bei Monitoren, die dasselbe statische Bild über eine oder zwei Stunden anzeigen, kann es zu Einbrennschäden kommen. Zur Vermeidung von Einbrennschäden sollten Sie bei längerer Nichtbenutzung des Monitors stets den Bildschirmschoner aktivieren oder den Monitor ausschalten. Einbrennschäden können bei allen LCD-Bildschirmen entstehen. Monitore mit einem "eingebrannten Bild" werden von der HP Garantie nicht abgedeckt.
- **HINWEIS:** Wenn der Monitor nach dem Drücken der Netztaste nicht eingeschaltet wird, ist möglicherweise die Netztastensperre aktiviert. Halten Sie die Netztaste am Monitor zehn Sekunden lang gedrückt, um diese Funktion zu deaktivieren.
- **HINWEIS:** Sie können die Betriebs-LED über das OSD-Menü deaktivieren. Drücken Sie die Menü-Taste an der rechten Monitorseite und wählen Sie dann **Energiesteuerung** > **Betriebs-LED** > **Aus** aus.

Wenn der Monitor eingeschaltet wird, erscheint fünf Sekunden lang eine Monitorstatusmeldung. Diese Meldung informiert über das derzeit aktive Eingangssignal, die aktuell voreingestellte Bildschirmauflösung und die empfohlene voreingestellte Bildschirmauflösung.

Der Monitor sucht die Signaleingänge automatisch nach einem aktiven Eingang ab und verwendet diesen für die Anzeige.

#### <span id="page-19-0"></span>**Montieren des Monitors**

Der Monitorbildschirm kann an einer Wand, einem Schwenkarm oder an einer anderen Montagevorrichtung befestigt werden.

**FF** HINWEIS: Dieses Gerät ist für die Befestigung an einer UL- oder CSA-zertifizierten Wandhalterung geeignet.

**ACHTUNG:** Dieser Monitor ist mit Montagebohrungen versehen, die gemäß VESA-Standard 100 mm auseinander liegen. Zum Anbringen einer Montagevorrichtung eines anderen Herstellers am Monitor sind vier 4-mm-Schrauben mit einer Gewindesteigung von 0,7 und einer Länge von 10 mm erforderlich. Längere Schrauben können den Monitor beschädigen. Überprüfen Sie unbedingt, ob die Montagevorrichtung, die Sie verwenden möchten, mit dem VESA-Standard kompatibel und für das Gewicht des Monitor-Displays geeignet ist. Um eine optimale Leistung zu erzielen, sollten Sie die mit dem Monitor gelieferten Netz- und Videokabel verwenden.

#### **Entfernen des Monitorständers**

ACHTUNG: Stellen Sie vor der Demontage des Monitors sicher, dass der Monitor ausgeschaltet ist und alle Kabel abgezogen sind.

- **1.** Ziehen Sie alle am Monitor angeschlossenen Kabel ab.
- **2.** Positionieren Sie den Monitor mit der Vorderseite nach unten auf eine glatte, mit einer Schaumplatte oder nicht abrasiven Tüchern bedeckte Oberfläche.
- **3.** Drücken Sie den Freigaberiegel (1) am Ständer.
- **4.** Heben Sie den Ständer gerade nach oben, bis die Scharnierabdeckung die Monitor-Gelenkhalterung (2) verdeckt.

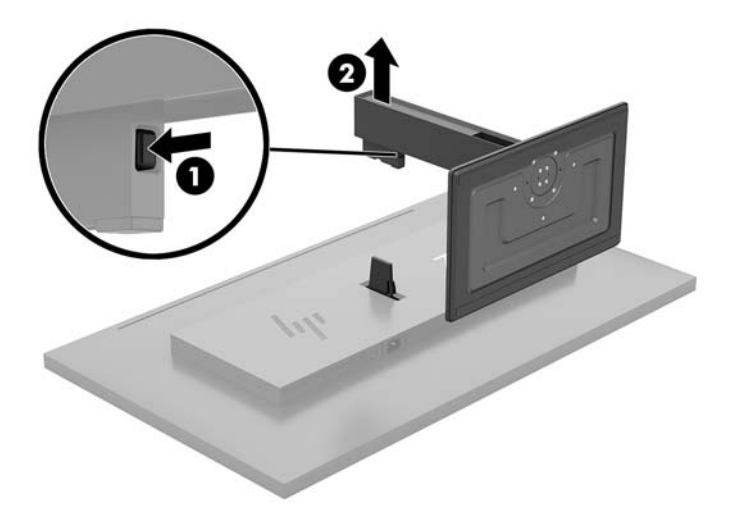

#### <span id="page-20-0"></span>**Anbringen des Monitors an eine Befestigungsvorrichtung**

- **1.** Entfernen Sie den Monitorständer. Weitere Informationen hierzu finden Sie unter [Entfernen des](#page-19-0) [Monitorständers auf Seite 14](#page-19-0).
- **2.** Schieben Sie die Adapterplatte der Gelenkhalterung in das Scharnier auf der Rückseite des Monitors und drücken Sie sie ein, bis sie einrastet.

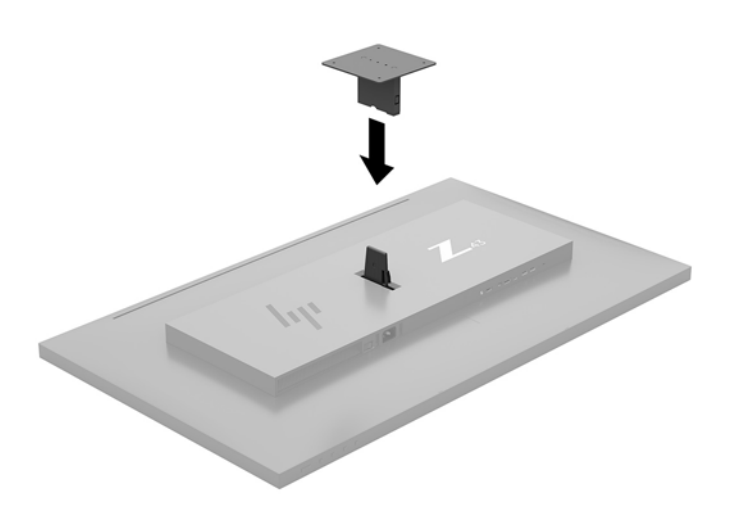

**3.** Um den Monitor an einem Schwenkarm (separat erhältlich) anzubringen, führen Sie vier Schrauben durch die Bohrungen an der Schwenkarmplatte und drehen sie in die Montagebohrungen am Monitor.

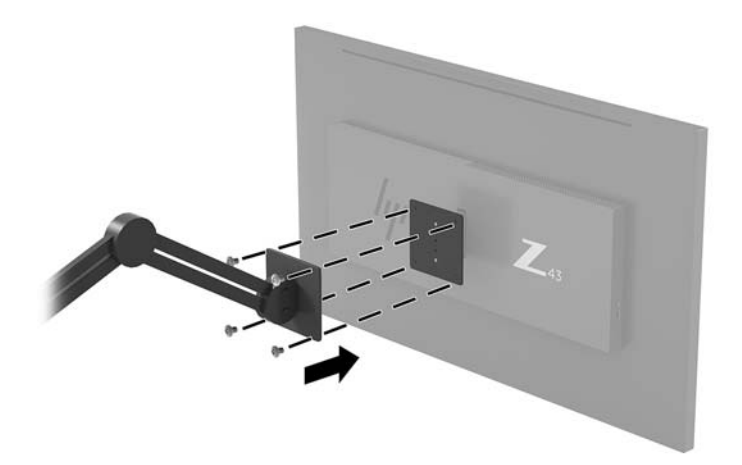

Befolgen Sie zum Anbringen des Monitors an anderen Montagevorrichtungen die Anweisungen, die mit der jeweiligen Vorrichtung geliefert werden, um sicherzustellen, dass der Monitor sicher befestigt wird.

**WICHTIG:** Befolgen Sie die Anleitungen des Herstellers der Montagevorrichtung, wenn Sie den Monitor an einer Wand oder an einem Schwenkarm montieren.

**WICHTIG:** Für eine optimale Leistung des Monitors und eine scharfe Bildschirmanzeige drehen Sie den Monitor nicht um 90 Grad in das Hochformat.

## <span id="page-21-0"></span>**2 Verwendung des Monitors**

## **Software und Dienstprogramme**

Unter<http://www.hp.com/support> können Sie die folgenden Dateien herunterladen und auf Ihrem Computer installieren:

- INF-Datei (Informationsdatei)
- ICM-Dateien (Image Color Matching) (eine für jeden kalibrierten Farbraum)
- HP Display Assistant—zum Anpassen der Monitoreinstellungen und Aktivieren der Funktion zum Diebstahlschutz

#### **Die Informationsdatei**

In der INF-Datei werden die von Windows® Betriebssystemen verwendeten Monitorressourcen definiert, um die Kompatibilität des Monitors mit der Grafikkarte des Computers zu gewährleisten.

Dieser Monitor ist Plug-and-Play-fähig und funktioniert auch ohne die Installation der INF-Datei ordnungsgemäß. Die Grafikkarte des Computers muss VESA DDC2 entsprechen, und der Monitor muss direkt an die Grafikkarte angeschlossen sein, damit der Monitor Plug-and-Play-fähig ist. Plug-and-Play funktioniert weder mit BNC-Steckern noch über Verteilerfelder.

#### **Die ICM-Datei (Image Color Matching)**

Bei ICM-Dateien handelt es sich um Dateien, die von Grafikprogrammen genutzt werden, um die Farbkonsistenz zwischen Bildschirm und Drucker oder zwischen Scanner und Bildschirm sicherzustellen. Die Datei wird von Grafikprogrammen aktiviert, die diese Funktion unterstützen.

**HINWEIS:** Das IC0-Farbprofil entspricht der Profile Format Specification des International Color Consortium  $(ICC)$ .

## **Verwenden des OSD-Menüs (On-Screen Display)**

Verwenden Sie das OSD-Menü, um die Bildschirmanzeige nach Ihren Vorlieben einzustellen. Mit den Tasten unter der rechten Seite der Blende können Sie das OSD-Menü öffnen und dort Einstellungen vornehmen.

Gehen Sie folgendermaßen vor, um das OSD-Menü zu öffnen und Einstellungen vorzunehmen:

- **1.** Wenn der Monitor noch nicht eingeschaltet ist, drücken Sie die Netztaste an der Rückseite des Monitors, um ihn einzuschalten.
- **2.** Um auf das OSD-Menü zuzugreifen, drücken Sie eine der vier Funktionstasten unter der rechten Seite des der Blende, um die Tasten zu aktivieren. Drücken Sie anschließend auf die Taste Menü, um das OSD-Menü zu öffnen.
- **3.** Verwenden Sie die Funktionstasten, um durch die Menüoptionen zu navigieren, sie auszuwählen und anzupassen. Die Tastenbezeichnungen auf dem Bildschirm variieren je nachdem, welches Menü oder Untermenü aktiv ist.

Die folgende Tabelle listet die Menüoptionen des OSD-Hauptmenüs auf.

<span id="page-22-0"></span>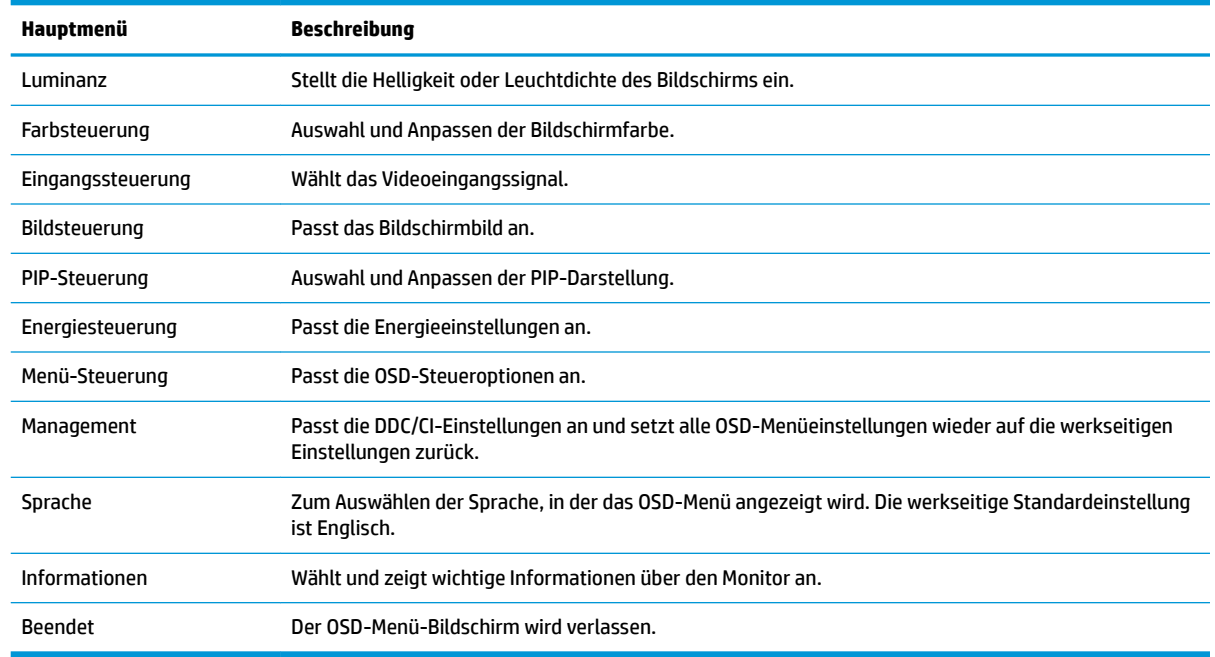

## **Zuweisen der Funktionstasten**

Durch Drücken eine der vier Funktionstasten unter der rechten Seite der Blende werden die Tasten aktiviert und die Symbole auf dem Bildschirm angezeigt. Die werkseitigen Tastensymbole und Funktionen werden unten angezeigt.

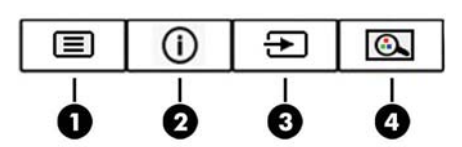

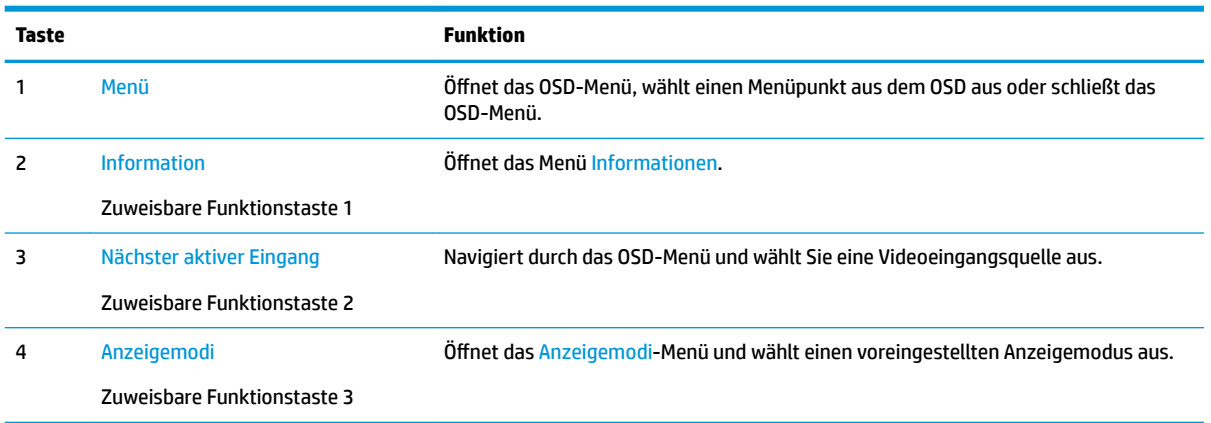

Sie können die Standardfunktionen der zuweisbaren Funktionstasten ändern, um durch Aktivieren der Tasten schnell auf häufig verwendete Menüelemente zugreifen zu können.

So konfigurieren Sie die Funktionstasten neu:

- <span id="page-23-0"></span>**1.** Drücken Sie eine der vier Funktionstasten an der rechten Seite der Frontblende, um die Tasten zu aktivieren, und drücken Sie dann die Menü-Taste, um das OSD-Menü zu öffnen.
- **2.** Wählen Sie im OSD-Menü **Menü-Steuerung**, **Tasten zuweisen** und wählen Sie dann eine der verfügbaren Optionen für die Taste, die Sie neu zuweisen möchten.

**HINWEIS:** Sie können nur die drei zuweisbaren Funktionstasten zuweisen. Sie können die Menü-Taste nicht neu zuweisen.

### **Verwenden von Bild-im-Bild (Picture-in-Picture, PIP) und Bildneben-Bild (Picture-beside-Picture, PBP)**

Der Monitor unterstützt sowohl PIP, wo ein Bild ein anderes überlagert, als auch PBP, wo ein Bild entweder horizontal (für Querformat) oder vertikal (für Hochformat) neben einem anderen Bild angezeigt wird. Im Quad-PIP-Modus können vier Full-HD-Bilder angezeigt werden.

So verwenden Sie PIP oder PBP:

- **1.** Schließen Sie eine sekundäre Eingangsquelle an den Monitor an.
- **2.** Drücken Sie eine der vier Tasten, um die Tasten zu aktivieren, und drücken Sie dann die Menü-Taste, um das OSD-Menü zu öffnen.
- **3.** Wählen Sie im OSD-Menü **PIP-Steuerung** > **PIP An/Aus** und wählen Sie dann entweder **Bild-im-Bild** oder **Bild-neben-Bild**.
- **4.** Der Monitor wird die sekundären Eingänge auf eine gültige Signaleingabe überprüfen und diese Eingabe für das PIP/PBP-Bild verwenden. Wenn Sie den PIP/PBP-Eingang ändern möchten, wählen Sie im OSD-Menü **PIP Input** und dann wählen Sie den gewünschten Eingang.
- **5.** Wenn Sie die PIP-Größe ändern möchten, wählen Sie im OSD-Menü **PIP-Größe** und wählen Sie dann die gewünschte Größe.
- **6.** Wenn Sie die Position des PIP ändern möchten, wählen Sie im OSD-Menü **PIP-Position** und wählen Sie dann die gewünschte Position.

## **In den Modus "Schwaches blaues Licht" wechseln**

Das Verringern des blauen Lichts, das vom Display ausgestrahlt wird, reduziert die Belastung Ihrer Augen durch blaues Licht. Der Monitor bietet eine Einstellung, mit der das blaue Licht reduziert und ein entspannenderes und weniger stimulierendes Bild für das Lesen auf dem Bildschirm geschaffen werden kann.

So wird die Stärke des blauen Lichts vom Display aus eingestellt:

- **1.** Drücken Sie eine der vier Funktionstasten an der rechten Seite der Frontblende, um die Tasten zu aktivieren, und drücken Sie dann die Menü-Taste, um das OSD-Menü zu öffnen. Wählen Sie dann **Farbsteuerung** und **Ansichtsmodus**.
- **2.** Wählen Sie die gewünschte Einstellung:
	- **Schwaches blaues Licht**: TUV-zertifiziert. Reduziert das blaue Licht für höhere Augenfreundlichkeit
	- Lesen: Optimiert das blaue Licht und die Helligkeit für das Lesen in Räumen
	- **Nacht**: Setzt die Einstellung auf die niedrigste Ausstrahlung von blauem Licht und verringert die Auswirkungen auf den Schlaf
- <span id="page-24-0"></span>**3.** Wählen Sie **Speichern und zurück**, um Ihre Einstellung zu speichern und schließen Sie das Menü. Wählen Sie **Abbrechen**, wenn Sie die Einstellung nicht speichern möchten.
- **4.** Wählen Sie dann **Beenden** aus dem Hauptmenü.

**VORSICHT!** Um das Risiko schwerer Verletzungen zu reduzieren, lesen Sie das *Handbuch für sicheres und angenehmes Arbeiten*. Darin werden die sachgerechte Einrichtung des Arbeitsplatzes sowie die richtige Haltung und gesundheitsbewusstes Arbeiten für Computerbenutzer beschrieben. Das *Handbuch für sicheres und angenehmes Arbeiten* enthält auch wichtige Informationen zur elektrischen und mechanischen Sicherheit. Das *Handbuch für sicheres und angenehmes Arbeiten* ist im Internet verfügbar unter <http://www.hp.com/ergo>.

### **Verwenden des automatischen Ruhemodus**

Das Display unterstützt eine OSD-Option namens **Automatischer Ruhemodus**, mit dem Sie einen Displayzustand mit reduzierter Leistungsaufnahme aktivieren oder deaktivieren können. Wenn der automatische Energiesparmodus aktiviert ist (was standardmäßig der Fall ist), wechselt der Monitor in einen Zustand mit reduzierter Leistungsaufnahme, sobald der Computer (durch das Fehlen horizontaler oder vertikaler Sync-Signale) eine geringe Leistungsaufnahme anzeigt.

Bei der Aktivierung des geringen Stromverbrauchs (Energiesparmodus) wird der Bildschirm dunkel, die Hintergrundbeleuchtung wird abgeschaltet und die Netz-LED beginnt gelb zu leuchten. Der Monitor verbraucht in diesem Energiesparmodus weniger als 0,5 W. Die Reaktivierung des im Energiesparmodus befindlichen Monitors erfolgt, wenn der Computer ein aktives Signal an den Monitor sendet (z. B., wenn Sie die Maus oder die Tastatur aktivieren).

Sie können den automatischen Energiesparmodus im OSD-Menü deaktivieren. Drücken Sie die Menü-Taste unter der rechten Seite der Frontblende, um das OSD aufzurufen. Wählen Sie im OSD **Stromversorgungsoptionen**, dann **Automatischer Ruhemodus** und **Aus**.

# <span id="page-25-0"></span>**3 Support und Fehlerbeseitigung**

## Lösen häufiger Probleme

In der folgenden Tabelle sind mögliche Probleme, die mögliche Ursache jedes Problems und die empfohlenen Lösungen aufgeführt.

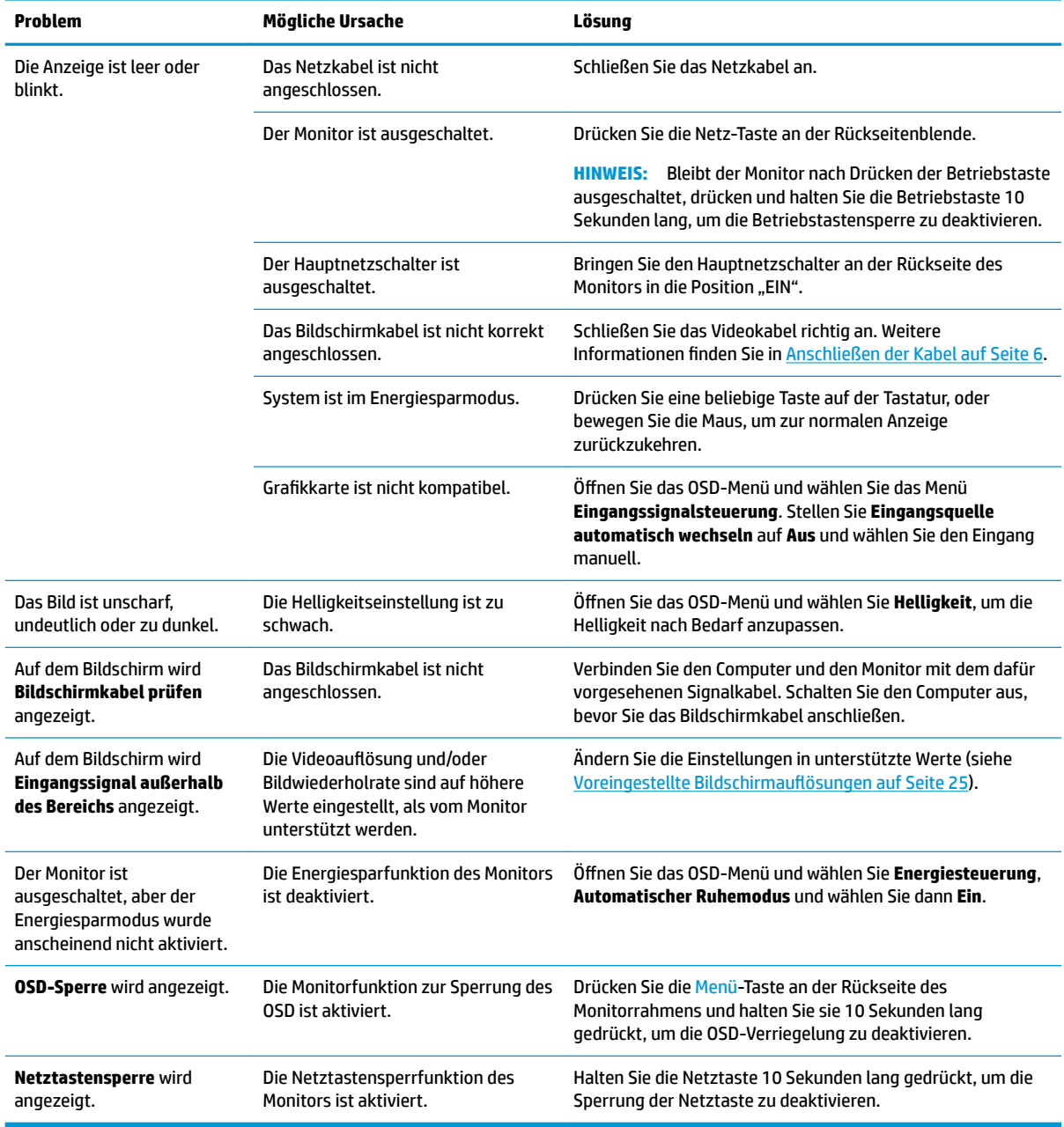

### <span id="page-26-0"></span>**Tastensperren**

Wenn Sie die Netztaste oder die Menü-Taste zehn Sekunden lang gedrückt halten, wird die Funktion dieser Taste gesperrt. Sie können die Funktionalität wiederherstellen, indem Sie die Taste erneut zehn Sekunden lang drücken. Diese Funktion ist nur verfügbar, wenn der Monitor eingeschaltet ist, ein aktives Signal angezeigt wird und das OSD-Menü nicht aktiviert ist.

## **Kontaktaufnahme mit dem technischen Support**

Um ein Hardware- oder Software-Problem zu lösen, gehen Sie zu [http://www.hp.com/support.](http://www.hp.com/support) Dort finden Sie weitere Informationen über Ihr Produkt, wie zum Beispiel Links zu Diskussionsforen und Anweisungen für die Fehlerbeseitigung. Außerdem finden Sie dort Informationen dazu, wie Sie HP kontaktieren und einen Supportfall eröffnen können.

## **Vorbereitung des Telefonats mit dem Technischen Support**

Wenn Sie ein Problem nicht mithilfe der Vorschläge zur Fehlerbehebung in diesem Abschnitt lösen konnten, ist möglicherweise ein Anruf beim technischen Support erforderlich. Halten Sie bei einem Anruf folgende Informationen bereit:

- Modellnummer des Monitors
- Seriennummer des Monitors
- **Kaufdatum**
- Bedingungen, unter denen das Problem auftrat
- Erhaltene Fehlermeldungen
- Hardwarekonfiguration
- Name und Version der verwendeten Hard- und Software

### **Seriennummer und Produktnummer Ƭnden**

Die Seriennummer und Produktnummer befinden sich an der Rückseite. Geben Sie diese Nummern an, wenn Sie sich wegen des Monitors mit HP in Verbindung setzen.

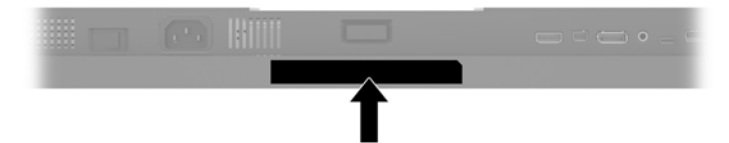

# <span id="page-27-0"></span>**4 Wartung des Monitors**

## **Richtlinien zur Wartung**

Beachten Sie folgende Hinweise zur Verbesserung der Leistung und Erhöhung der Lebensdauer des Monitors:

- Öffnen Sie niemals das Gehäuse des Monitors, und versuchen Sie nie, das Gerät selbst zu reparieren. Nehmen Sie nur Einstellungen vor, die in den Anleitungen beschrieben sind. Wenn der Monitor nicht richtig funktioniert bzw. fallen gelassen oder beschädigt wurde, setzen Sie sich mit Ihrem autorisierten HP Händler oder Servicepartner in Verbindung.
- Verwenden Sie nur solche Stromquellen, Anschlüsse und Kabel, die für diesen Monitor geeignet sind (siehe Typenschild auf der Rückseite des Monitors).
- Vergewissern Sie sich, dass die Summe aller Ampere-Werte der an die Netzsteckdose angeschlossenen Geräte den maximalen Ampere-Wert der Netzsteckdose nicht überschreitet. Des Weiteren darf die Summe aller Ampere-Werte der an das Verlängerungskabel angeschlossenen Geräte den maximalen Ampere-Wert dieses Kabels nicht überschreiten. Den Ampere-Wert (AMPS oder A) jedes Geräts können Sie anhand des Typenschilds bestimmen.
- Stellen Sie den Monitor in der Nähe einer leicht erreichbaren Netzsteckdose auf. Fassen Sie das Monitornetzkabel am Stecker an, wenn Sie es aus der Steckdose ziehen. Ziehen Sie den Stecker niemals am Kabel aus der Netzsteckdose.
- Schalten Sie den Monitor aus, wenn Sie ihn nicht benutzen. Sie können die Lebensdauer des Monitors beträchtlich erhöhen, indem Sie ein Bildschirmschonerprogramm verwenden und den Monitor ausschalten, wenn Sie ihn nicht verwenden.

**HINWEIS:** Monitore mit einem "eingebrannten Bild" werden von der HP Garantie nicht abgedeckt.

- Die Schlitze und Öffnungen im Gehäuse dienen der Belüftung. Diese Öffnungen dürfen nicht versperrt oder abgedeckt werden. Stecken Sie niemals Gegenstände in die Gehäuseschlitze oder andere Öffnungen.
- Lassen Sie den Monitor nicht fallen, und stellen Sie ihn nicht auf instabilen Oberflächen ab.
- Stellen Sie keine Gegenstände auf das Netzkabel, und treten Sie nicht darauf.
- Der Monitor muss in einem gut belüfteten Raum aufgestellt und darf keiner starken Licht-, Wärme- und Feuchtigkeitseinwirkung ausgesetzt werden.
- Wenn Sie den Ständer des Monitorstands abnehmen, müssen Sie den Monitor mit der Vorderseite nach unten auf eine weiche Oberfläche positionieren, um Kratzer oder andere Beschädigungen zu vermeiden.

#### <span id="page-28-0"></span>**Reinigen des Monitors**

- **1.** Schalten Sie den Monitor aus, und ziehen Sie das Netzkabel an der Rückseite des Monitors ab.
- **2.** Stauben Sie Bildschirm und Gehäuse mit einem weichen und sauberen antistatischen Tuch ab.
- **3.** Verwenden Sie zur Beseitigung hartnäckigerer Verschmutzungen ein 1:1-Gemisch aus Wasser und Isopropylalkohol.
- ACHTUNG: Sprühen Sie das Reinigungsmittel auf ein Tuch, und wischen Sie die Bildschirmoberfläche mit∩ dem feuchten Tuch ab. Sprühen Sie das Reinigungsmittel niemals direkt auf die Bildschirmoberfläche. Es kann hinter die Blende laufen und die Elektronik beschädigen.

**ACHTUNG:** Verwenden Sie keine Reinigungsmittel mit petroleumbasierten Inhaltsstoffen wie Benzol, Verdünnungsmitteln und flüchtigen Stoffen, um den Bildschirm und das Gehäuse des Monitors zu reinigen. Diese Chemikalien können den Monitor beschädigen.

#### **Versenden des Monitors**

Bewahren Sie die Originalverpackung auf, um den Monitor später im Falle eines Umzugs oder Versands darin zu verpacken.

## <span id="page-29-0"></span>**A Technische Daten**

**HINWEIS:** Alle technischen Daten erfüllen die typischen Vorgaben an Hersteller von HP Komponenten; die tatsächliche Leistung kann je nach Modell variieren.

Für die neuesten oder zusätzliche Spezifikationen zu diesem Produkt gehen Sie zu [http://www.hp.com/go/](http://www.hp.com/go/quickspecs/) [quickspecs/](http://www.hp.com/go/quickspecs/) und suchen Sie nach Ihrem Monitormodell, um die modellspezifischen QuickSpecs zu finden.

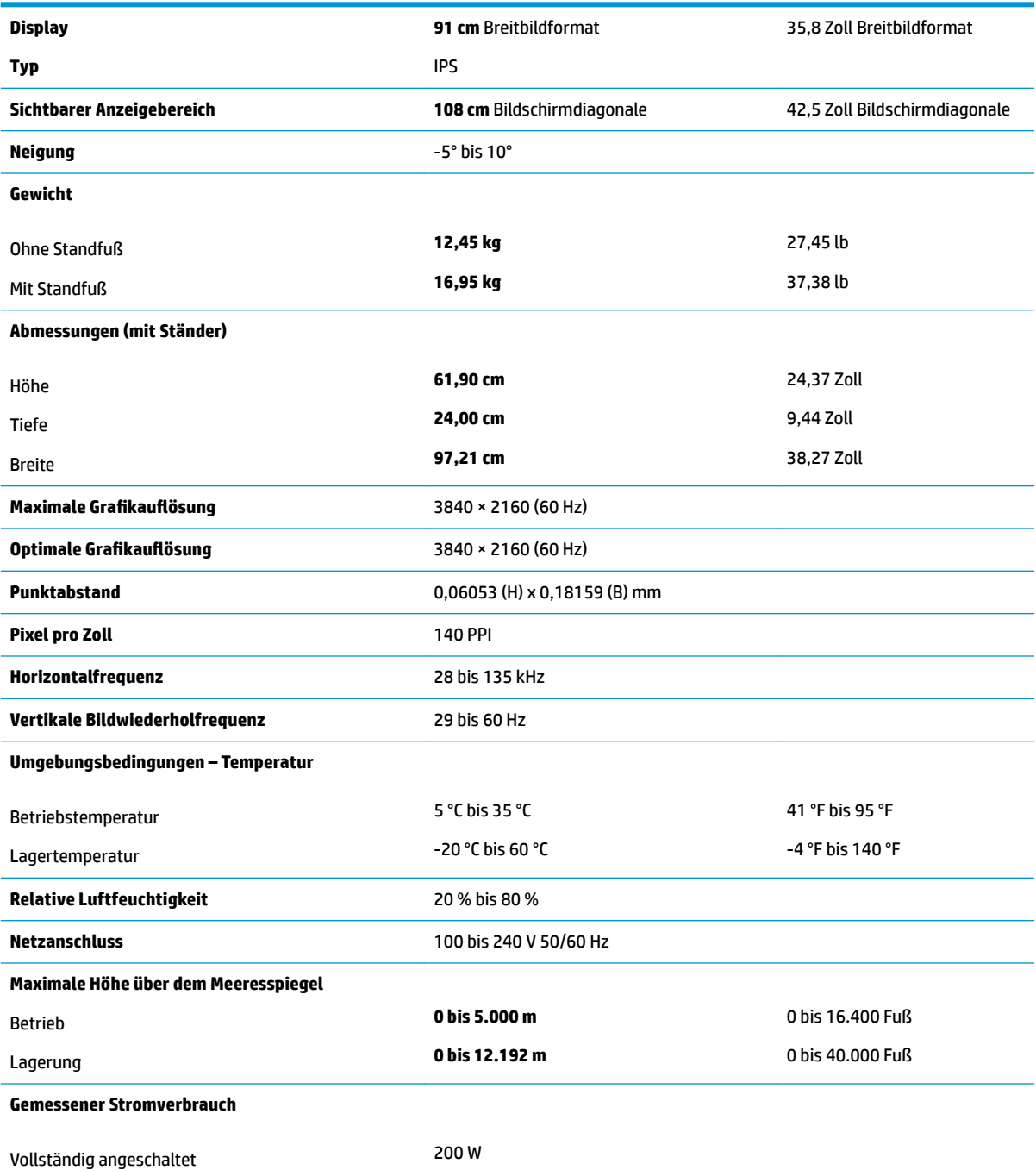

<span id="page-30-0"></span>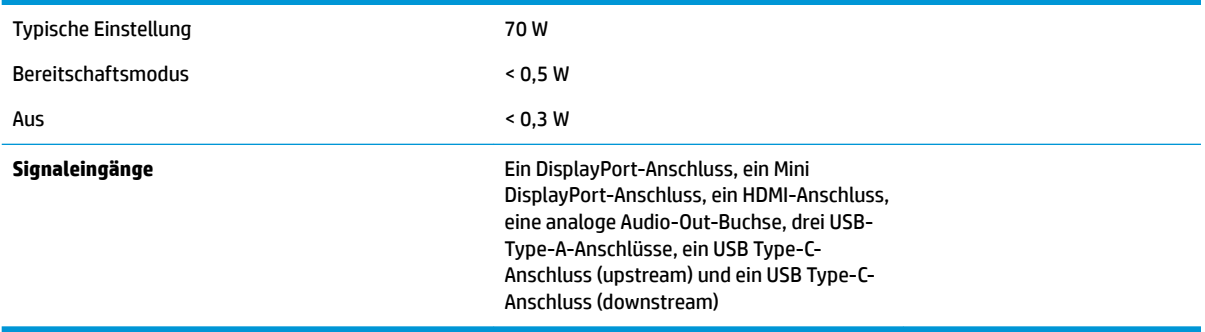

## **Voreingestellte BildschirmauƮÑsungen**

Folgende Bildschirmauflösungen werden am häufigsten verwendet und sind voreingestellt. Dieser Monitor erkennt die voreingestellten Modi automatisch, stellt die richtige Größe ein und zentriert die Bildschirmanzeige.

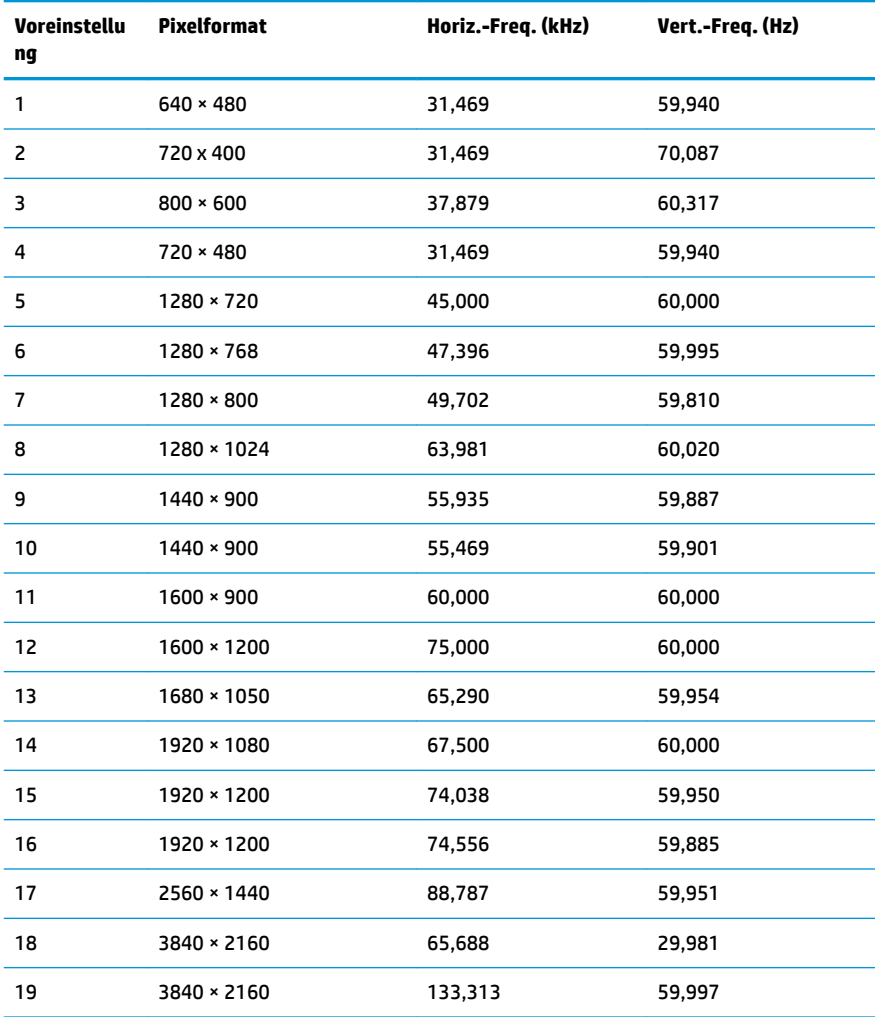

<span id="page-31-0"></span>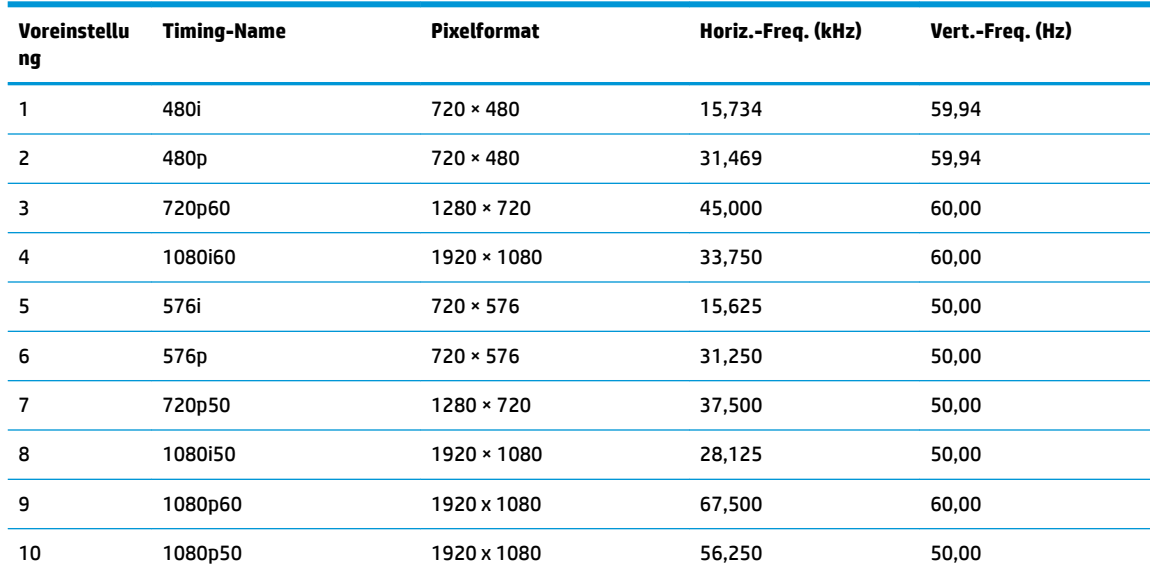

#### **Eingabe benutzerdefinierter Modi**

Unter folgenden Umständen kann das Bildsteuerungssignal nach einem nicht vordefinierten Modus verlangen:

- Wenn Sie keine Standardgrafikkarte verwenden.
- Wenn Sie keinen voreingestellten Modus verwenden.

Sollte dieser Fall eintreten, so müssen sie die Parameter des Monitorbildschirms im OSD-Menü neu festlegen. Sie können an einzelnen oder allen Modi Änderungen vornehmen und diese speichern. Der Monitor speichert die neue Einstellung automatisch und erkennt dann den neuen Modus genau wie er eine Voreinstellung erkennen würde. Zusätzlich zu den voreingestellten Modi können mindestens zehn Benutzermodi eingegeben und gespeichert werden.

### **Energiesparfunktion**

Der Monitor verfügt über eine Energiesparfunktion. Der Energiesparmodus wird aktiviert, sobald der Monitor kein horizontales oder vertikales Sync-Signal erkennt. Beim Fehlen dieser Signale wird der Monitorbildschirm geleert, die Hintergrundbeleuchtung ausgeschaltet und die Betriebsanzeige-LED leuchtet gelb. In diesem Energiesparmodus verbraucht der Monitor weniger als 0,5 Watt Strom. Vor dem Wechsel in den normalen Betriebszustand durchläuft der Monitor eine kurze Aufwärmphase.

Anweisungen zum Einstellen des Energiesparmodus (manchmal auch als Energieverwaltungsfunktionen bezeichnet) finden Sie im Handbuch Ihres Computers.

**HINWEIS:** Die Energiesparfunktion funktioniert nur, wenn der Monitor an einen Computer angeschlossen ist, der über Energiesparfunktionen verfügt.

Wenn Sie die Ruhe-Timer-Funktion im Energieverwaltungsdienstprogramm des Monitors auswählen, können Sie festlegen, dass der Monitor nach einem bestimmten Zeitraum auf geringeren Stromverbrauch umschaltet. Sobald die Ruhe-Timer-Funktion den Monitor auf geringen Stromverbrauch umschaltet, blinkt die Betriebsanzeige gelb.

# <span id="page-32-0"></span>**B Eingabehilfen**

HP entwirft, produziert und vermarktet Produkte und Services, die jeder Benutzer, einschließlich Menschen mit Behinderungen, entweder eigenständig oder mit entsprechenden Hilfsgeräten verwenden kann.

## **Unterstützte assistive Technologien**

HP Produkte unterstützen eine Vielzahl von assistiven Betriebssystem-Technologien und können so eingerichtet werden, dass sie mit zusätzlichen assistiven Technologien funktionieren. Verwenden Sie die Suchfunktion auf Ihrem Quellgerät, das an den Monitor angeschlossen ist, um weitere Informationen zu assistiven Funktionen finden.

## **Kontaktaufnahme mit dem Support**

Wir sind ständig dabei, die Zugänglichkeit für unsere Produkte und Services weiter zu entwickeln und freuen uns über Feedback von Benutzern. Wenn Sie mit einem Produkt ein Problem haben oder uns über die Zugänglichkeitsfunktionen berichten wollen, die Ihnen geholfen haben, rufen Sie uns unter der Telefonnummer (888) 259-5707 von Montag bis Freitag von 06:00 bis 21:00 Uhr Mountain Time an. Wenn Sie taub oder schwerhörig sind, VRS/TRS/WebCapTel verwenden und technischen Support benötigen oder Fragen zur Zugänglichkeit haben, rufen Sie uns unter (877) 656-7058 von Montag bis Freitag von 06:00 bis 21:00 Uhr Mountain Time an.

**<sup>&</sup>lt;sup>2</sup> HINWEIS:** Für weitere Informationen zu einem bestimmten Produkt der assistiven Technologie wenden Sie sich an den Kundensupport für dieses Produkt.